## **RESTORING FILES IN BACKTRACK**

There are currently two ways in which users can restore backed up files. This is either done by using the BackTrack software, through a web browser and through the program itself. While both methods can restore recent versions of your backed up data, only logging into your account through the web enables you to view and download previous versions of your backed up files.

## **Restoring Most Recent Backup**

Restoring your most recent version that has been backed up is easily be done through the BackTrack program itself.

- 1. Double click on the BackTrack icon in the System Tray.
- 2. Select the 'Restore' button to the left side of the window.
- 3. You will be prompted for your Username and Password. This is the one that was created upon initially installing BackTrack.
- 4. The Restore Utility will then be loaded.

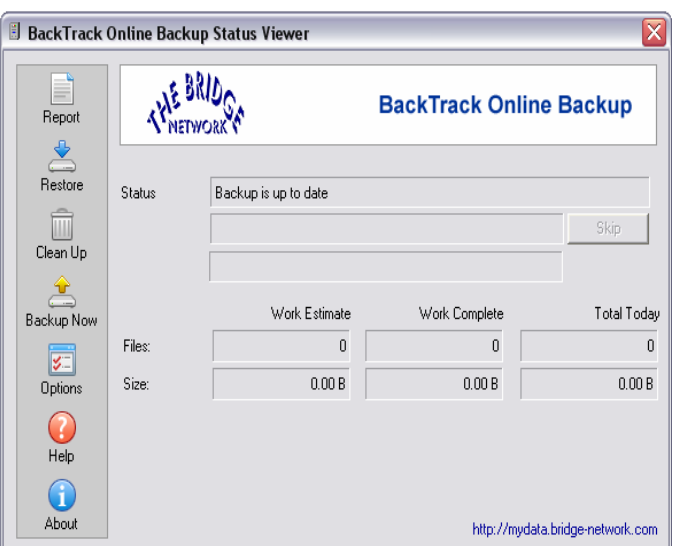

- 5. In the Restore Utility, the folders that are being backed up will appear on the left side of the window with the contents of the folder displayed on the right side.
- 6. You can now restore either the entire folder or the individual files within a given folder.
	- *a. Restoring a Folder*  Restores all files in a backed up folder. Right click on the folder you are looking for on the left side, and choose 'Restore'.
	- *b. Restoring a File*  Restores the individual backed up files. Navigate through the folders, and sub folders on the left side of the Restore Utility window until the desired folder is reached. Right click on the appropriate file displayed on the right side, and choose 'Restore'.
- 7. Once restore is selected, the source destination will be displayed and you will be prompted to choose the target directory.
- 8. After restore is complete a window containing the newly restored file will open automatically and can be copied and/or used as desired.

## **Restoring Previous Versions of Your Backup**

To restore your previous or most recent back up versions you must log on to your account using a web browser. Using this method you can restore files to any computer with an internet connection.

- 1. Log into your BackTrack account by going to http://mydata.bridge-network.com or by selecting the link at the bottom of your BackTrack program screen.
- 2. Enter your Username and Password when prompted. These are the ones created during initial install of BackTrack.
- 3. After logging in you will see a list of folders on the left side of the screen with its corresponding contents listed on the right.
- 4. Navigate to the folder which contains the file you wish to restore by clicking the + next to the folder name.

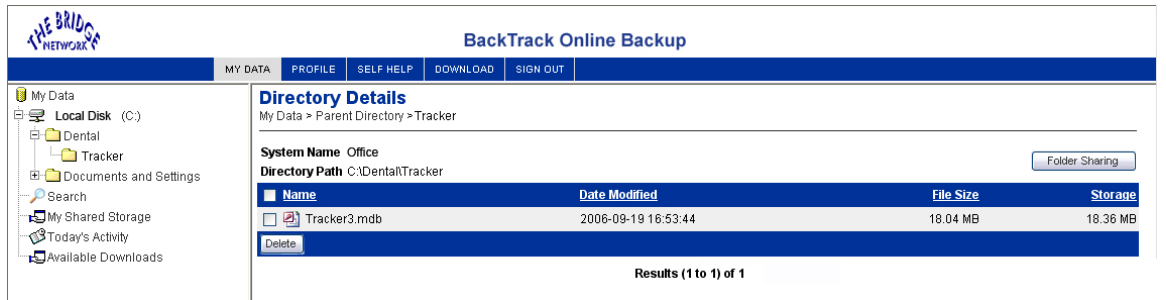

- 5. Once you are in the folder, click on the file name for a list of versions available for download along with the corresponding dates, times and file size. This page also displays the source folder of the selected file.
- 6. Click the 'Download' Button next to the file version you wish to download.
- 7. Information about the file will be displayed as well as the expiry date for the download.
- 8. Click the 'Download' button once again to commence download of the file. You will have to enter your Username and Password once again.

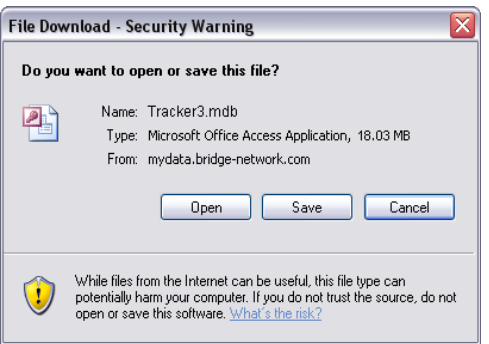

- 9. Choose "Save" when prompted with what to do with the file and choose the directory you would like to have the file saved to.
- 10. Once download is complete you can navigate to the appropriate folder and access the file.
- 11. Click 'Sign Out' on the web browser to sign out of your BackTrack account.